## **QUICK START FOR EX260-SEN1/2/3/4 Using RSLogix5000**

# POWER WIRING FOR SMC EX260-SEN\*

### **EX260-SEN\* Power Wiring in NOT the same as the EX500-GEN1 or EX250-SEN1.**

## oPower supply connector layout

#### PWR: M12 4-pin plug, A-coded

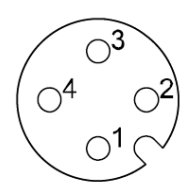

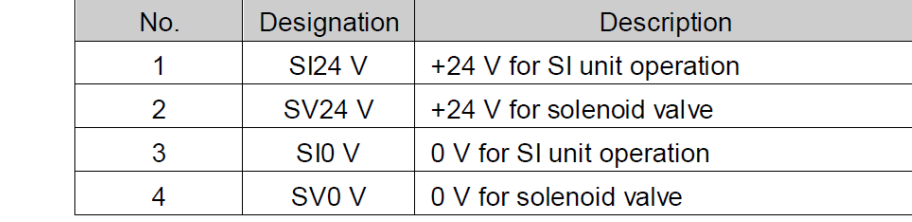

## **Typical Cordset color code (M12 female 4 pin A code standard key):**

 **Brown => +24 (Node and Inputs) White**  $\Rightarrow +24$  **(Valves) Blue => 0 (Node and Inputs) Black**  $\Rightarrow$  0 (Valves)

# System Wiring:

Select the appropriate cables to mate with the connectors mounted on the SI unit.

oFieldbus interface connector layout

BUS OUT: M12 4-pin socket, D-coded

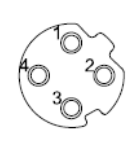

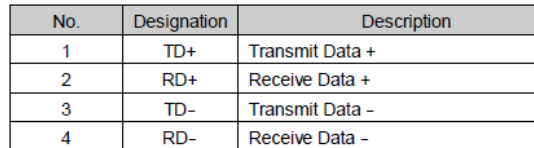

#### BUS IN: M12 4-pin socket, D-coded

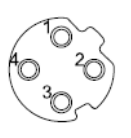

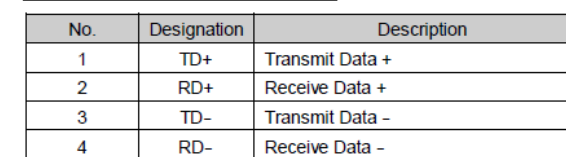

Connect the "BUS IN" connector to the upstream device (PLC etc.) and connect the "BUS OUT" connector to the downstream device.

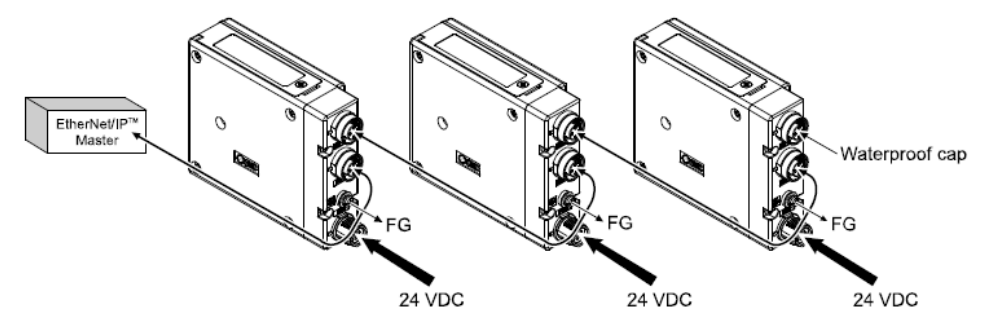

# SETTING UP IP ADDRESS FOR SMC EX260-SEN\*

OPTION 1: Through Switches on Unit:

- Remove power.
- Set Dip Switch 1 to **OFF** for 192.168.**0**.X. Set Dip Switch 1 to **ON** for 192.168.**1**.X.
- Set Rotary Switches to select 192.168.X.**1** to 192.168.X.**254**.
- Apply Power.

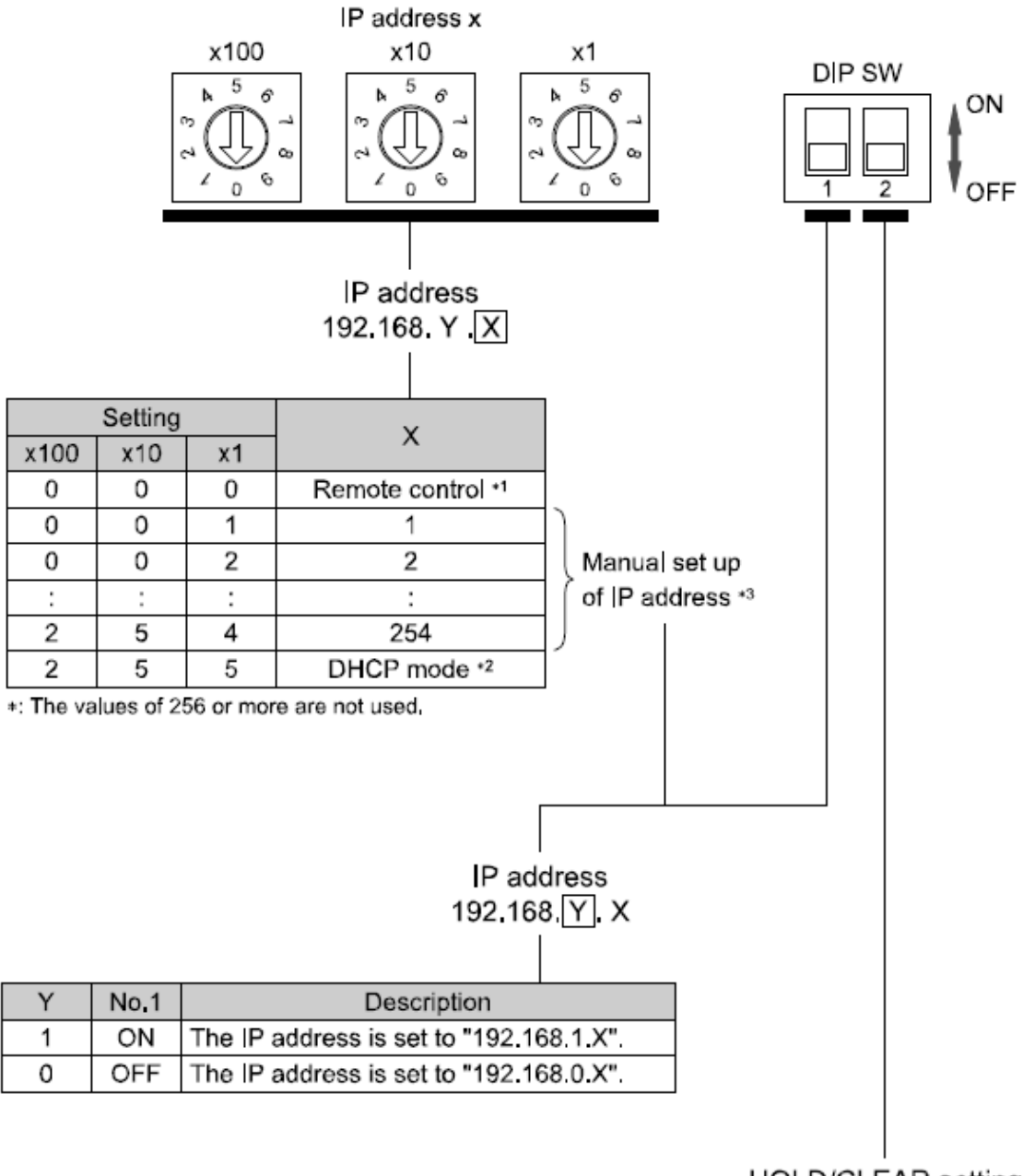

HOLD/CLEAR setting

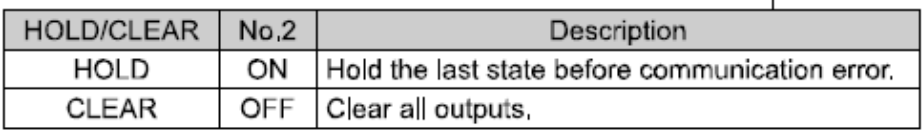

# Option 2: Using Rockwell BOOTP/DHCP Server Utility

## USING ROCKWELL BOOTP/DHCP SERVER UTILITY WITH SMC EX260-SEN\*

- To Clear any existing address, Remove Power
- Set Dip Switch 1 to OFF and Rotary Switches to **255.**
- Apply power for 15 seconds, then remove power.
- Set Rotary Switches to **000**.
- Start Rockwell BOOTP/DHCP software and attach to EX260 via Ethernet port.
- With Software running and cable attached, apply power to EX260. **You must have the BOOTP/DHCP software ready and the Ethernet cable connected, then cycle power to the EX260**. The EX260's MAC address will start to show up on the screen .

You should see following screen:

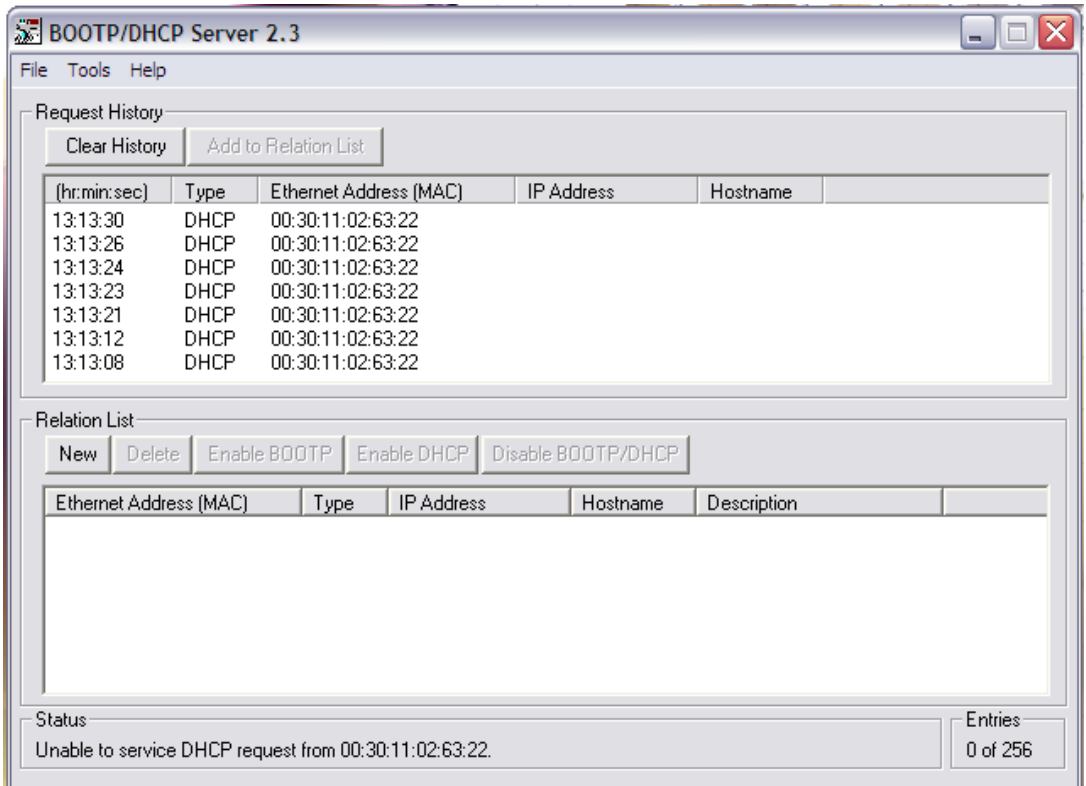

Double Click on MAC address and IP window will pop up.

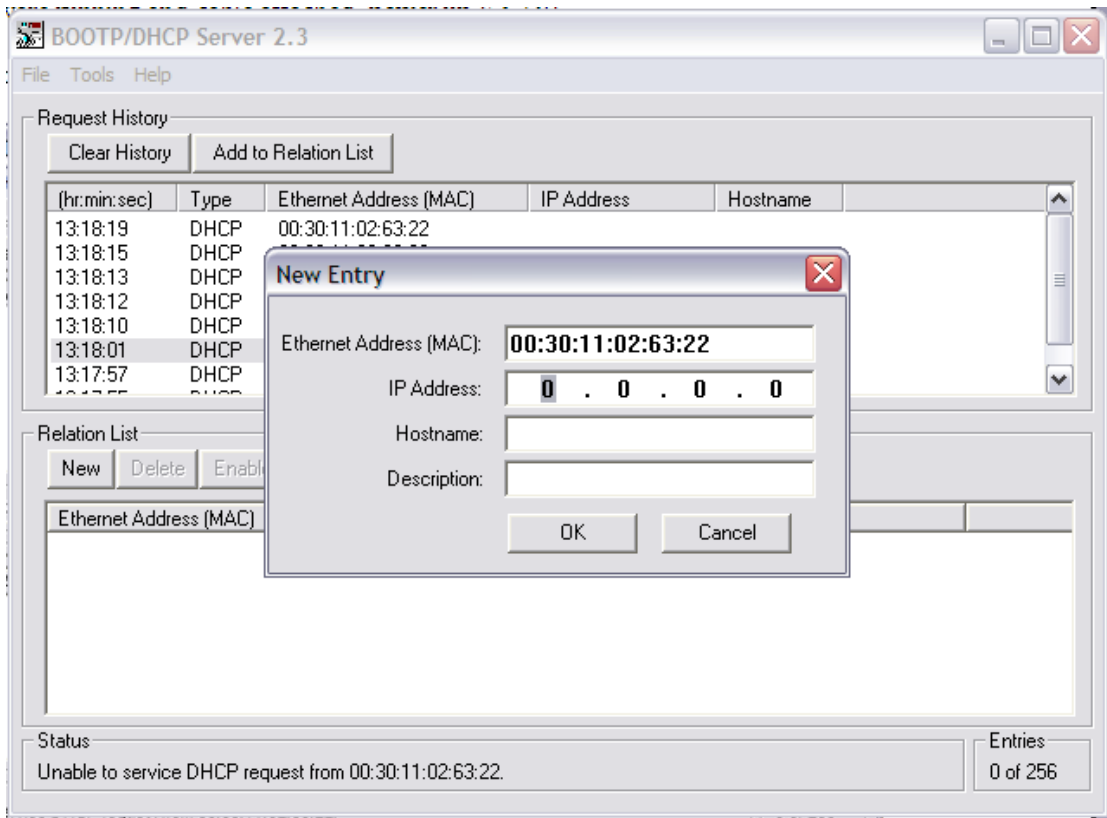

Fill in desired IP address and hit OK.

# Address will appear in Relation List.

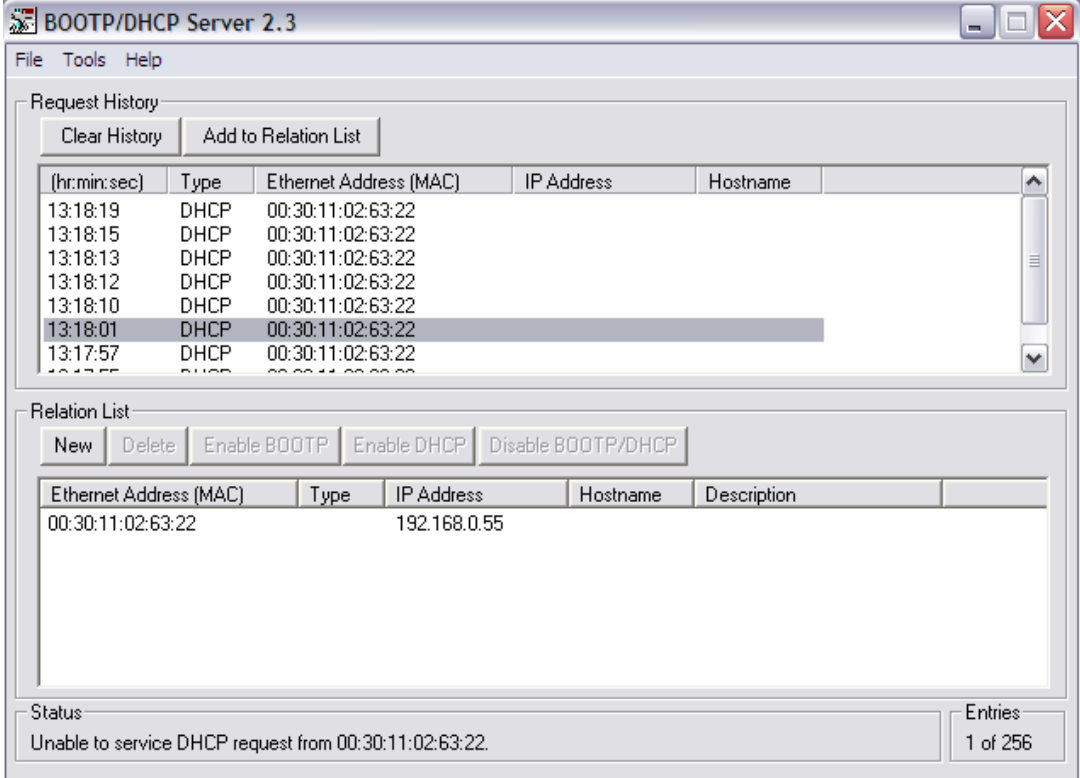

Click on that IP Address and select "Disable BOOTP/DHCP" to retain that IP address during the next power up. Try to hit the Disable BOOTP/DHCP within 5 seconds of setting address.

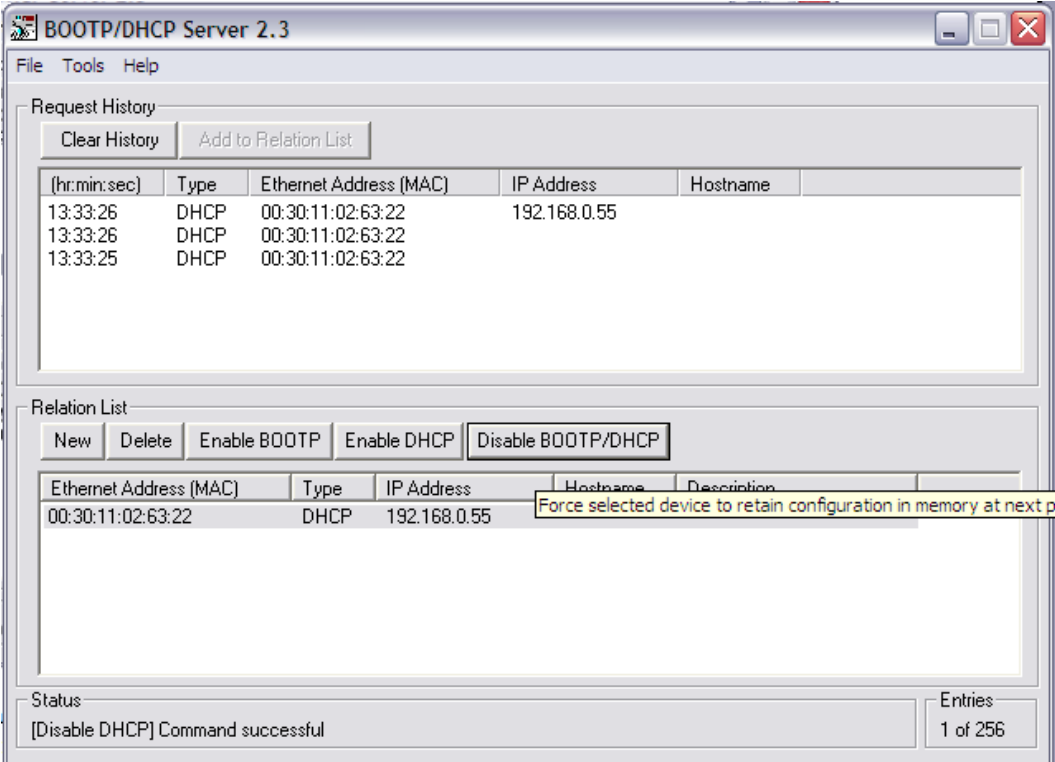

**If the Disable BOOTP/DHCP Command is NOT successful (see message in lower left hand corner):** 

- Cycle Power to EX260
- Wait for the **MAC address along with the IP Address** to appear in the REQUEST HISTORY list
- Select the device in the RELATION LIST and click DISABLE BOOTP/DHCP.
- You should see Command Successful
- Use Dos prompt (Run CMD) to ping device.

Once Disable Command is successful, Setup is complete.

## HARDWARE CONFIGURATION IN RSLOGIX

The EX260 can be set up manually as a GENERIC MODULE or you can use SMC's ADD ON PROFILE.

This is what is required for manual configuration:

When you go to Add a New Module, you select ETHERNET\_MODULE Generic Ethernet Module.

Example:

- . The Module Properties screen will be displayed. Perform the various settings.
- (1) Name: Input a unit name of your choice.
- (2) Comm Format: Select the data format of the Connection Parameters.
- (3) IP Address: Input the IP Address of the SI unit.

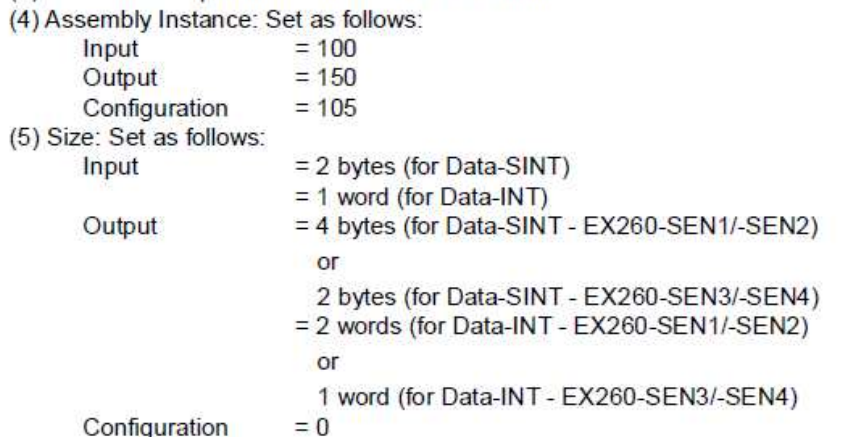

Configuration

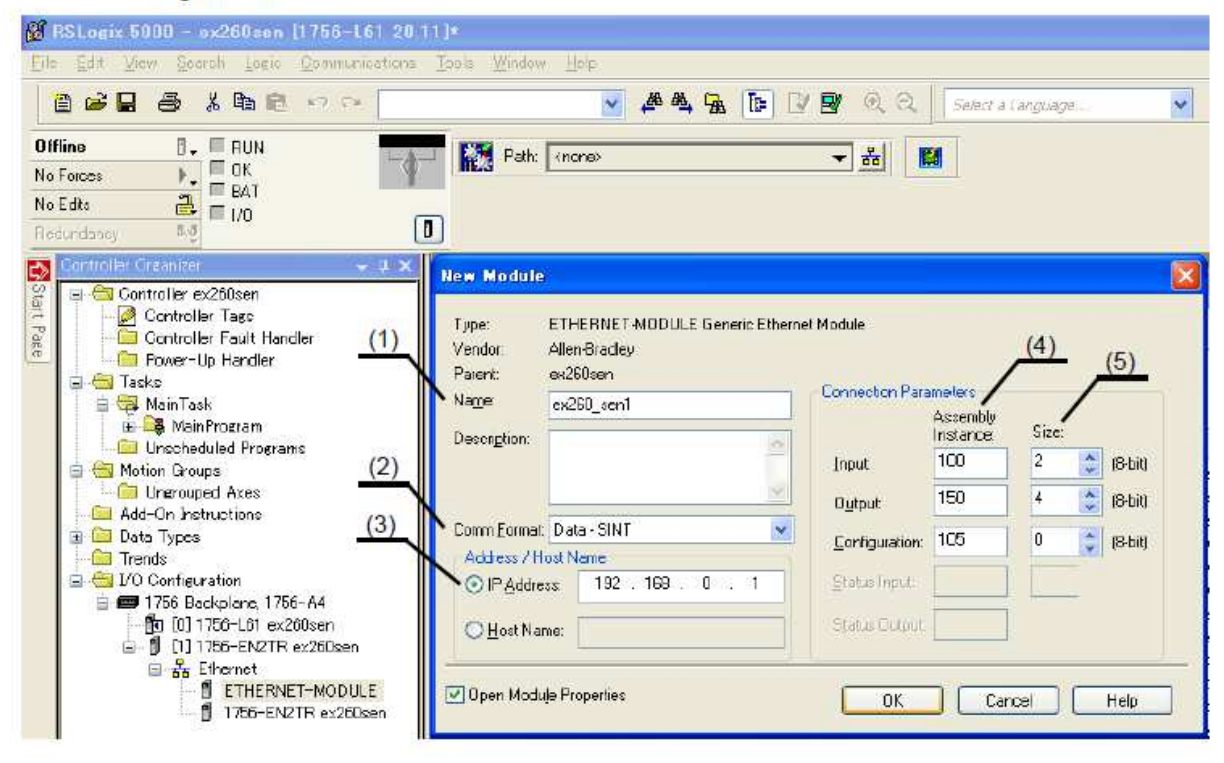

To use SMC's ADD ON PROFILE, click on the "Add-on Profile" link under the Remarks column to download the file from the following web page:

http://www.smcusa.com/top-navigation/products/instruction-manuals/fieldbus-and-serialtransmission-system.aspx

After you have installed the AOP, you will find SMC as a choice under Vendors when you go to Add a New Module.

RSLogix5000 Version 19 or lower.

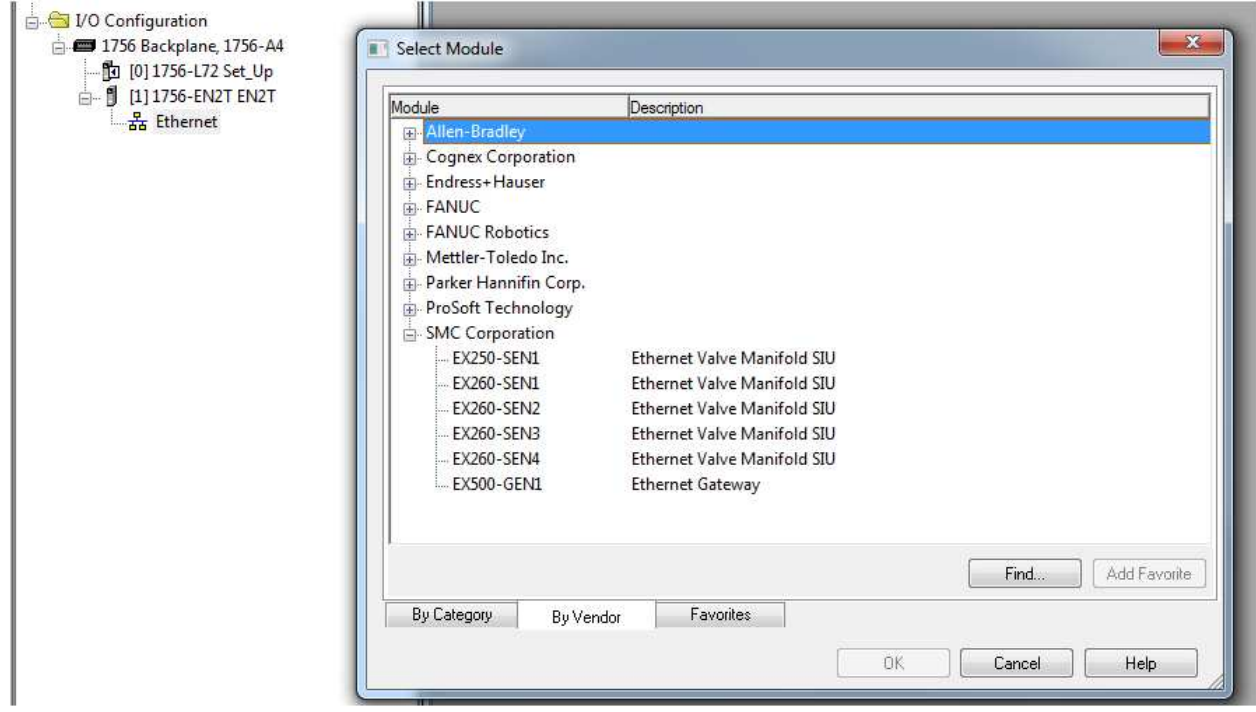

RSLogix5000 Version 20 or higher.

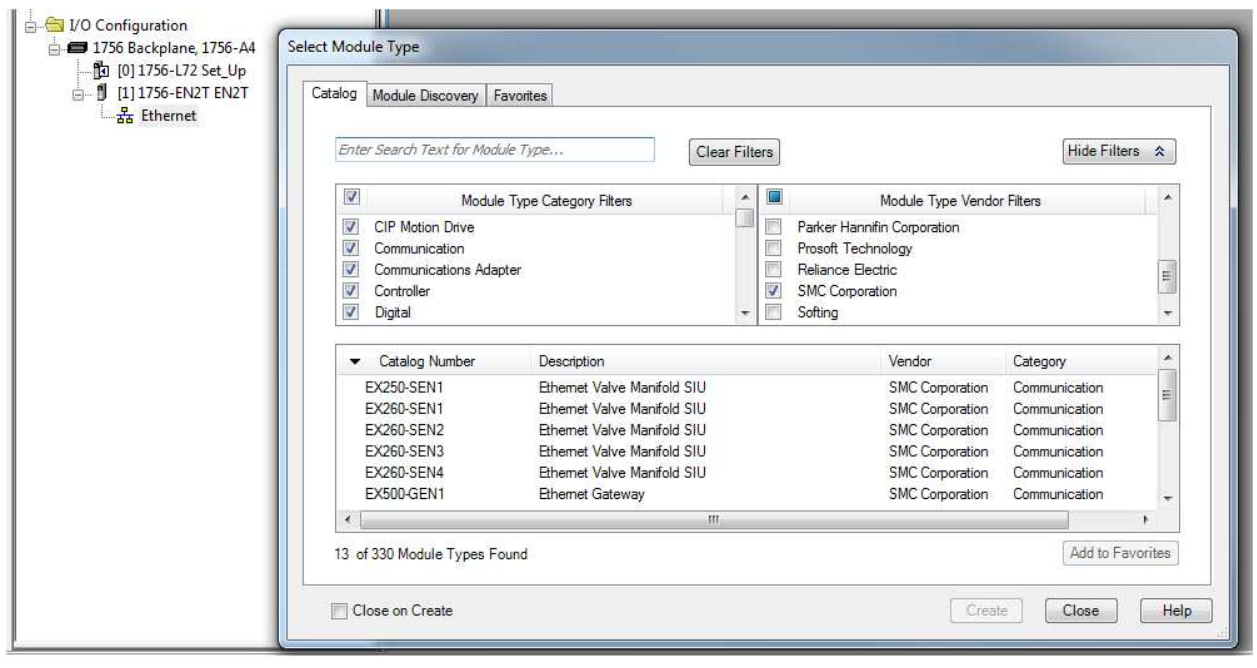

Once you select EX260, you need to fill in the IP address, the tag name and click on the "Change" button to select the major revision. The data size may also be changed here (SINT, INT or DINT).

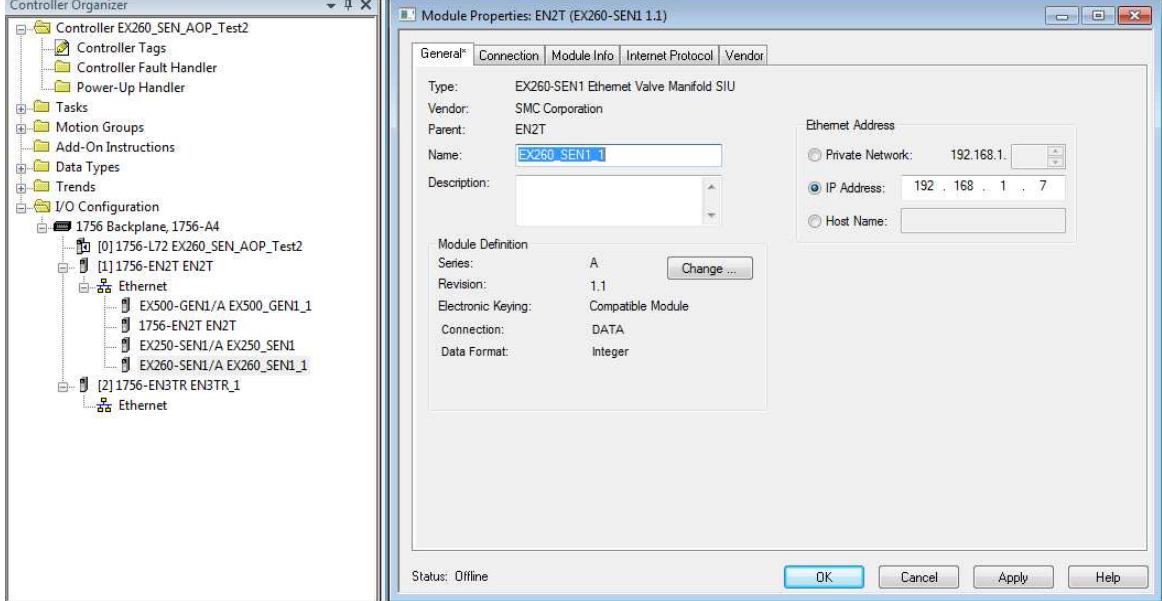

## LED DISPLAY:

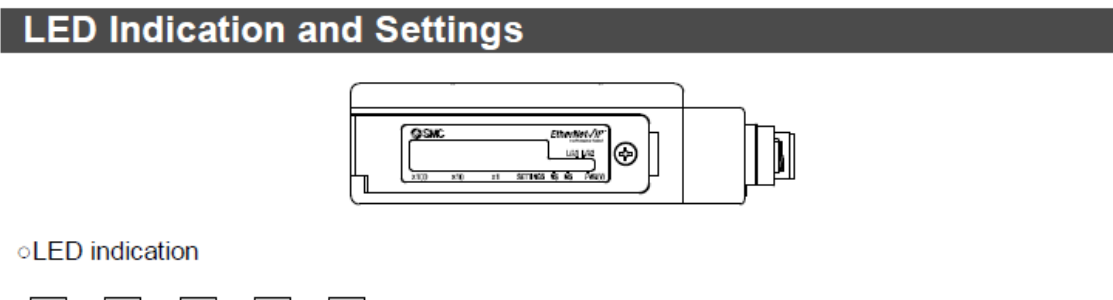

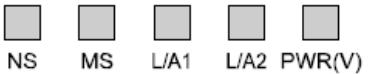

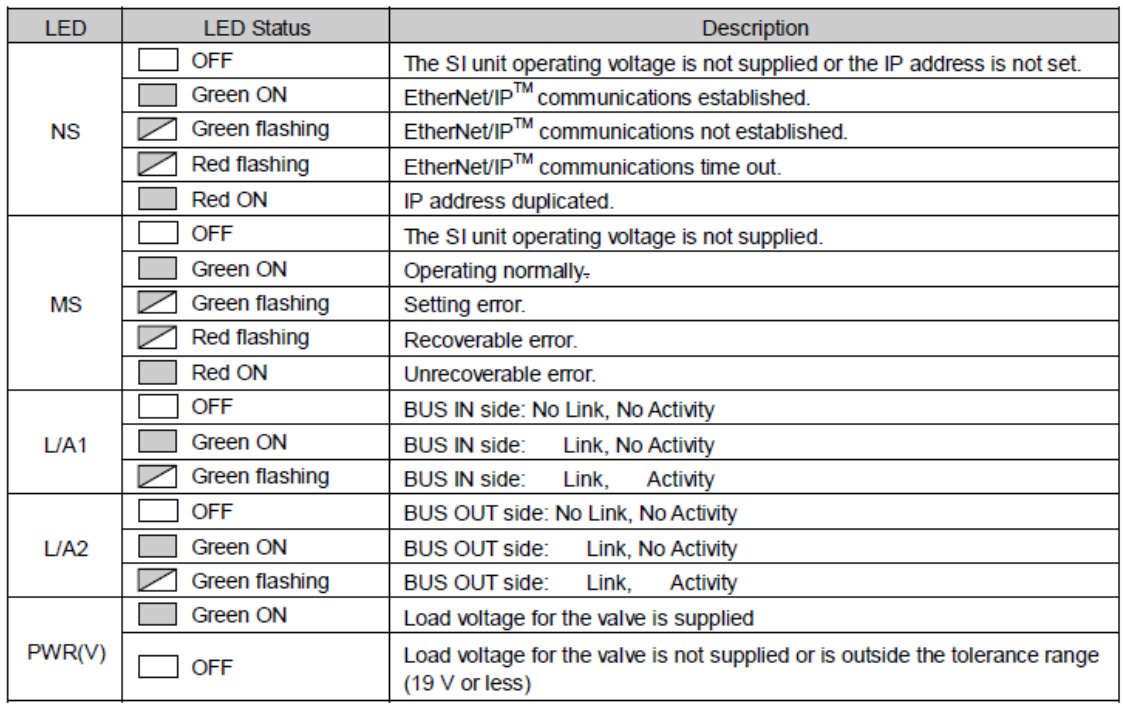

The complete manual may be downlowded from the following web page.

http://www.smcusa.com/top-navigation/products/instruction-manuals/fieldbus-andserial-transmission-system.aspx

For Technical Assistance, please use the phone number or email listed below.

SMC North America Support: 1-800-762-7621 Or Applications Engineering at **aeg@smcusa.com**